# IMPORTANT REGISTRATION INFORMATION - Winter 2018

#### **REGISTER ONLINE via the Hub - Winter 2018 WHY CAN'T I REGISTER, ADD OR DROP REGISTRATION BEGINS** ..........................................................................................................................................................................................................................**October 30 LAST DAY TO REGISTER ONLINE** ..........................................................................................................................................................................................................**January 5 CLASSES**  After this date, students must: **1.)** have the instructor's permission to register and **2.)** register in-person in the Registration & Records Office. **ONLINE? WAITLISTS CLOSE** .......................................................................................................................................................................................................................................**January 5** 1. Are you using the correct term? If you are having problems with **online**  *Winter 2018* **registration**, contact the **STEPS TO REGISTER ONLINE** 2. Were you registered for Registration & Records Office at 402-437-2605 one of the following **1. Log into thehub.southeast.edu** or registration@southeast.edu terms: *Winter 2017,*  **2. Enter your Username and Password.**  *Spring 2017, Summer*  Your Username is your first initial + last initial + SCC ID number (with no leading zeros) + @southeast.edu. *2017, Fall 2017* For example: John Smith, SCC ID number 0123456: **js123456@southeast.edu**  3. The last day to register If this is the FIRST time you have logged in or if you would like more information, see the "login help" box below. online is *Jan. 5.* **3. Select "Student Registration"** 4. Do you owe the college **4. Under the Registration section, select "Register for Sections"** money? (You must be free of any financial **5. Choose either Express Registration or Search and Register for Sections Express Registration** responsibility to the **Express Registration** (Choose "Express registration" ONLY if you know exact course College in order to information or the synonym. Skip to step # 6.) English register, add or drop  $\checkmark$ classes.) If you know the course and section number or the synonym, you can use Express registration. Course and section numbers and synonyms can be obtained from the credit 5. Have you completed Please note: schedule. Be sure to enter the term. the **prerequisite R** designates a Thursday class. courses? **Search and Register for Sections TR** designates a Tuesday/Thursday class. (Choose "Search and register for sections" if you DO NOT know the exact course and section 6. Is this the first time you number.) Enter the correct term and at least 1 variable about a class to search for a section are registering for a **Search/Register for Sections** click submit. Leave course level blank. class at SCC? You can go to: **https://** 6. This will produce a list of all the classes available given the variables you submitted. erm Summer 2006 **www.southeast.** Click on the box in front of the class to **select the course – click submit.**  Starting On/After Date **edu/applynow/** and **Ending By Date** Tip: online sections can be found by using a location of "web. complete the Visiting 7. On the next Student Application or Preferred Sections screen, you will see complete and return the "visiting studenta list of the courses you selected under Preferred Sections. Choose the **action** you want  $\overline{\phantom{a}}$ username request form"  $\overline{\phantom{a}}$ to perform from the drop down box in front of the class and **click**  found on page 61 of the **submit** at the bottom of the page.  $\overline{1}$ credit class schedule, or register in-person. **8. When you have successfully registered for a section, you will**   $\overline{\phantom{a}}$ (You must have an SCC **see a screen** which confirms your request has been processed and all sections for which you are registered will be listed. When your  $\overline{\phantom{a}}$ username to be able to schedule is final, click on "my schedule" at the bottom of the page and print your schedule. register online.) LOCATION CODES **LOGIN HELP** (included as part of the Section Number.) **Don't know your Username?** Go to **thehub.southeast.edu** and click on "change/ NC = Learning Center<br>at Nebraska City<br>819 Central Ave.,<br>Nebraska City, NE  $BE = BEATRICE campus 4771 W. Scott Road. Beatrice NE$ </u> forgot password". You can find your Username by following the link to WebAdvisor.  $CE = Jack J. Huck ContinuingEducation Center301 S. 68th St. Place, Lincoln NE PL$ </u> **Password:** The **FIRST** time you log in, your initial eight character password is **Scc#\_\_ \_\_ \_\_ \_\_** (the last four digits of your social security number.) = Learning Center at Plattsmouth<br>537 Main St., Plattsmouth, NE (note the S is uppercase) For example: if the last four digits of your social security number were 1234, your **temporary** password would be Scc#1234.  $EN = Entrepreneurship Center 285 S. 68th St. Place, Lincoln NE$ </u>  $WB$  = Web-based (online course)<br>home computer<br>with Internet access required Now you **create your own password.**  $ES = Education Square\n(downtown Lincoln)\n1111 O St., Lincoln NE$ </u> WRITE DOWN A **HINT** SO YOU **Passwords must:**  CAN REMEMBER IT!!!  $WBB = Web-based online course with protocol testing in a approved testing center. (home computer with Internet access required)$

- $FC = Learning Center at Falls City 116 W. 19th St., Falls City, NE$
- $H\rightarrow H$  = Hybrid course<br>(50% or more face-to-face classroom) instruction plus 50% or less online)
- $H =$  Learning Center at Hebron<br>8610 Jefferson Ave. Hebron, NE  $YK$
- $LN = LINCOLN campus 8800 O St., Lincoln NE$ </u>
- $ML = MILFORD campus  
600 State St., Milford NE$ </u>

For specific room locations, visit the maps pages online at www.southeast.edu and search for the floor plans.

 $\underline{WH}$  = Learning Center at Wahoo<br>402-323-5581, Wahoo, NE

= Learning Center at York<br>3130 Holen Ave., York, NE<br>(Inside the Holthus Convention Center)

- contain  $7 16$  characters have 1 uppercase and 1 lowercase letter have 1 numeric character  $\cdot$  1234667890 No one at the College can see your password. If you forget your password, it will need to be reset, which may take
- have 1 special character  $:: !#$ \$%^\*()
- must NOT contain 3 or more characters of your first name, last name or SCC ID#.

Still having issues? Contact the Registration & Records Office at 402-437-2605 or registration@southeast.edu

some time. Passwords will be changed every 280 days.

## DROPPING A COURSE ONLINE

Drop

### To drop a class you are currently registered for:

- 1. LogIn to thehub.southeast.edu. (for more information on logging into the Hub, see the back cover)
- 2. Select "Student Registration."
- 3. Select "Register and Drop Sections."
- 4. Under the Current Registrations section, check the box in front of the course you wish to drop.
- 5. Click the SUBMIT button at the bottom of the screen.
- 6. A new Registration Results screen should appear showing the status of the class you selected as "Dropped from this section."
- (If you chose an action other than drop, the results of your selection should appear in the status box.)
- 7/12/2007-09/20/2007 Lecture Tuesday,<br>nursday 11:00AM 12:55PM, SCC-Energ Allow me to adjust all SUBMIT **Registration Results** The following request(s) have been processed: **Com** Fail Loc **Meeting Info** ວຣເແບເ<br>and Tit Dropped fr<br>this section 07/12/2007-09/20 2007 (July<br>11) Thursday 11:00AM 2488) Introduction to

Section Name and<br>Title

**Register and Drop Sections** 

**Meeting Information** 

**Location** 

\*\*\*If you owe the College money, you cannot drop or add classes online.\*\*\*

### WAITLISTING A COURSE

#### Managing My Waitlist

When a course section reaches capacity, it is possible for students to add themselves to a waitlist via WebAdvisor on The Hub.

#### Email Address

Students must have a current email address on file at Southeast Community College, before adding themselves to a waitlist. To verify your email address is accurate, go to WebAdvisor on thehub.southeast.edu and from the main menu select: Student ->Address Change. Email addresses are listed at the bottom of the page. If the address is incorrect, make the necessary changes and click->Submit. Corrections are sent directly to the registration office, however, are not immediately seen online.

#### Waitlisting a course

Students can add or remove themselves from a course waitlist through WebAdvisor on The Hub. After selecting a class which i**s full, on the registration screen select Action->Waitlist->Submit.** 

**Note: Students cannot waitlist themselves for classes if any of the following conditions apply: prerequisites are not complete, the student is currently registered for another section of the class or tuition is owed to the College. Also, students cannot waitlist themselves for multiple sections of the same course.**

#### Permission to register

When there is an opening in a class, the first student on the waitlist will be notified via email. The student can register for the section online by going to WebAdvisor->Student Registration->Manage My Waitlist->Action-> Register->Submit.

#### One (1) day to register

When given Permission to Register, the student will have 1 day to register. At the end of this time, if a student fails to register for the designated class, the student is removed from the waitlist and the next student is notified.

#### Removal from the Waitlist

On The Hub, go to WebAdvisor->Student Registration->Manage My Waitlist->Action-> Remove->Submit.

#### Tuition

Students are not charged tuition for courses in which they are waitlisted. Tuition charges will not be posted to the student account until the registration process is complete.

#### **Dates**

Last day to add your name to a waitlist for **Winter 2018** is Jan. 4. See list of registration/waitlist dates below. \*\*ALL WAITLISTS ARE REMOVED ON DAY 2 OF EACH TERM.

### DROP OR WITHDRAW FROM A CREDIT CLASS

>To drop or withdraw from classes, you must submit an "Official Drop/Add Form For Credit Classes" to the Registration and Records Office

OR

#### >Drop the class using WebAdvisor on the Hub.

#### Failure to attend classes DOES NOT constitute a drop or withdrawal.

Students must submit an official drop form prior to the refund deadline to be eligible for a tuition refund. Failure to attend classes does not absolve the student of making complete payment for all tuition and fees associated with the student's registration.

### REFUND POLICY FOR CREDIT CLASSES

If you decide to discontinue your studies at SCC, refunds are prorated according to the refund formula.

OP DATE) - (COURSE START DATE)  $=$  % ELAPSED (COURSE END DATE) - (COURSE START DATE)

The drop date will be the date you provide an "Official Drop/Add Form" to the Registration & Records office or Drop the class online.

All days are included in the computation, including Saturdays, Sundays, holidays and week days. Students are entitled to a refund based on the Refund Table for Credit Classes.

### REFUND TABLE (FOR CREDIT CLASSES)

<u>% elapsed</u> ......... % of refund  $0.000 - 12.499...$  .......100 12.5 and over  $\dots \dots 0$ 

- Student activity fees are refundable only during the tuition refund period.
- Refunds are based on the date the Official Drop Form is submitted to the Registration and Records office.
- Refunds will not be granted after deadlines have passed.
- Refunds for classes cancelled by the College are automatically processed and do not require a drop form.
- Refund checks are mailed to the student's current address and usually take 3 to 4 weeks.
- Students who receive federal financial aid are subject to federal refund calculations.
- Students who register after the first class meeting and drop a course are subject to a refund based on the beginning dates of the course, not when they register.

Detailed information on tuition and refunds is published online in the SCC College Catalog.

### NON-CREDIT CLASS REFUNDS

100% refund if dropped the day before class starts or earlier. 0% refund if the class is dropped the day the class starts or later.

#### A0409 (10/17/17)

### WINTER 2018 — JANUARY 4 - MARCH 16, 2018

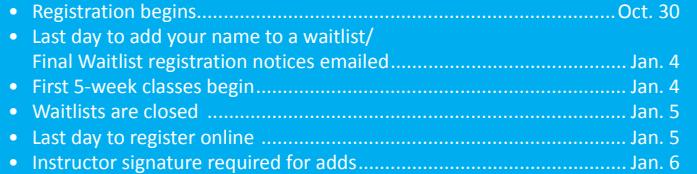

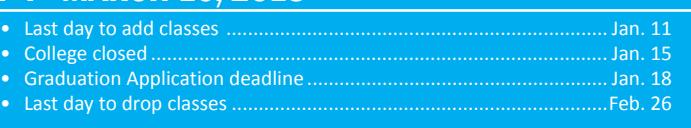

Please note: Beginning August 2019, SCC will be on a semester calendar. Details coming soon!